# **Konfigurieren der Anrufweiterleitung für WebEx Anrufe**

### **Inhalt**

Einleitung Voraussetzungen Anforderungen Verwendete Komponenten Hintergrundinformationen Anrufwarteschlange **Terminplanung** Anrufweiterleitung ausgewählt Automatische Anrufvermittlung Terminplanung Anrufweiterleitung ausgewählt Urlaub Terminplanung Anrufweiterleitung ausgewählt Zugehörige Informationen

## **Einleitung**

In diesem Dokument werden die grundlegenden Funktionen von Call Forwarding Selective für die automatische Anrufvermittlung und Anrufwarteschlange beschrieben. Darüber hinaus enthält es einige Beispiele.

### **Voraussetzungen**

### **Anforderungen**

Cisco empfiehlt, dass Sie über Kenntnisse in folgenden Bereichen verfügen:

- Grundlegendes Verständnis von Funktionen wie automatische Anrufvermittlung, Anrufwarteschlange und Terminplanung
- Administratorrollen in der Organisation haben
- Sie wissen genau, was konfiguriert werden muss.
- Aktive Telefonnummer (TN), die den gewünschten Funktionen zugewiesen ist

### **Verwendete Komponenten**

Die Informationen in diesem Dokument basieren auf Control Hub.

Die Informationen in diesem Dokument beziehen sich auf Geräte in einer speziell eingerichteten Testumgebung. Alle Geräte, die in diesem Dokument benutzt wurden, begannen mit einer gelöschten (Nichterfüllungs) Konfiguration. Wenn Ihr Netzwerk in Betrieb ist, stellen Sie sicher, dass Sie die möglichen Auswirkungen aller Befehle kennen.

### **Hintergrundinformationen**

In diesem Dokument werden die grundlegenden Funktionen von Call Forwarding Selective für die automatische Anrufvermittlung und Anrufwarteschlange beschrieben. Darüber hinaus enthält es einige Beispiele. Bitte beachten Sie, dass die hier vorgestellten Lösungen nicht die einzige Möglichkeit sind, dieses Ziel zu erreichen. Der Wert dieser Beispiele liegt in ihrer Einfachheit und ihrer praktischen Anwendung.

WebEx Calling hat die Möglichkeit, eine automatische Anrufvermittlung und eine Anrufwarteschlange zu erstellen. Mithilfe dieser Funktionen können Sie Gruppen von Agenten organisieren, die Anrufe basierend auf der Konfiguration empfangen.

**Hinweis**: Nachdem Sie die ausgewählte Anrufweiterleitungskonfiguration überprüft haben, gibt es mehrere Kriterien, die unter Anrufweiterleitungsauswahl für die automatische Anrufvermittlung festgelegt sind. Die Kriterien werden anhand der Reihenfolge geprüft, in der sie aufgeführt sind. In diesem Fall gelten die Geschäftszeiten vor dem Feiertag. Wenn das System also zunächst die Geschäftszeiten überprüft und die Bedingung erfüllt, werden die nächsten Kriterien nicht mehr überprüft. Es wird empfohlen, den Kriteriennamen mit Zahlen zu aktualisieren, damit die Feiertagskriterien zuerst überprüft werden. Beispiel: 01\_Holiday, 02\_Business usw.

### **Anrufwarteschlange**

Für diese Beispiele muss ein Sammelanschluss wie folgt funktionieren:

- Während der Geschäftszeiten: Eingehende Anrufe werden an Call Queue-Agenten weitergeleitet.
- Nach Geschäftszeiten (von 17:00 Uhr bis 09:00 Uhr des nächsten Tages): Eingehende Anrufe werden an die Voicemail eines bestimmten Benutzers weitergeleitet.

Der beste Weg, dies zu tun, ist eine Selektive Weiterleitungsregel für den PM-Zeitplan (17:30 bis 23:59 Uhr) zu erstellen, um die Nachstunden für diesen Tag abzudecken, und eine Selektive Weiterleitungsregel für die arbeitsfreien Stunden des nächsten Tages (12:00 bis 8:59 Uhr). Beide müssen alle Anrufe an die Voicemail weiterleiten.

### **Terminplanung**

Für dieses Beispiel müssen Sie zwei Zeitpläne erstellen:

- Der Nachmittag deckt den Rest des Tages nach Geschäftsschluss ab: 17:30 bis 23:59 Uhr. Das ist "PM Forwarding".
- Nachstunden umfassen die Zeit vor Geschäftsschluss: 12:00 bis 8:59 Uhr. Dies ist 'AM forwarding' (AM-Weiterleitung).

Schritt 1: Um die beiden Zeitpläne zu erstellen, müssen Sie zum **Standort** des Sammelanschlusses und zur **Planung** navigieren.

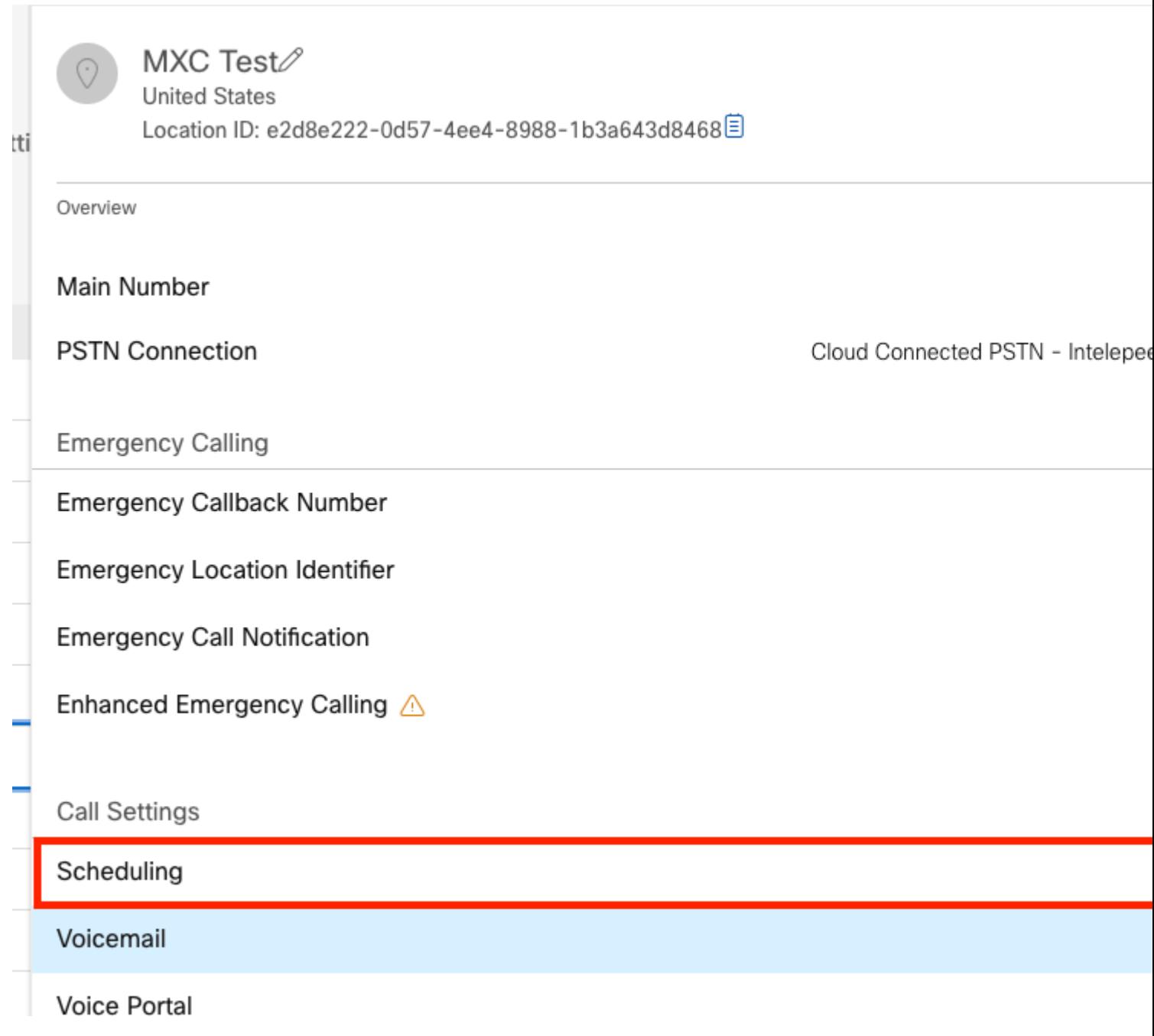

Schritt 2: Wählen Sie **Zeitplan hinzufügen aus**.

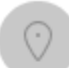

 $MXC$   $Te^{\rightarrow}$   $\frac{\sqrt{2}}{B}$  Business Hours **United States** Location ID: e2d8e222-0d57-4ee4-8988-1b3a643d8468目

Overview > Scheduling

#### Scheduling

Scheduling is used to support other calling features, such as auto attendants. A time schedule establishes slots of time, during which a feature can execute specific behavior.

Q Search Schedules

Schritt 3: Erstellen Sie den PM-Weiterleitungsplan wie in diesem Bild dargestellt:

#### Schedule Name

Enter a name to identify the schedule.

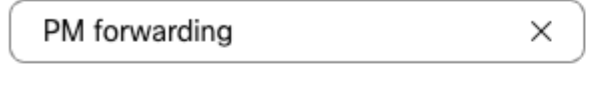

#### Schedule Type

Select the type of schedule that you want to add.

Business Hours ◯ Holiday

#### Schedule

The new schedule shows a default entry. You can modify the schedule to fit your organization's needs.

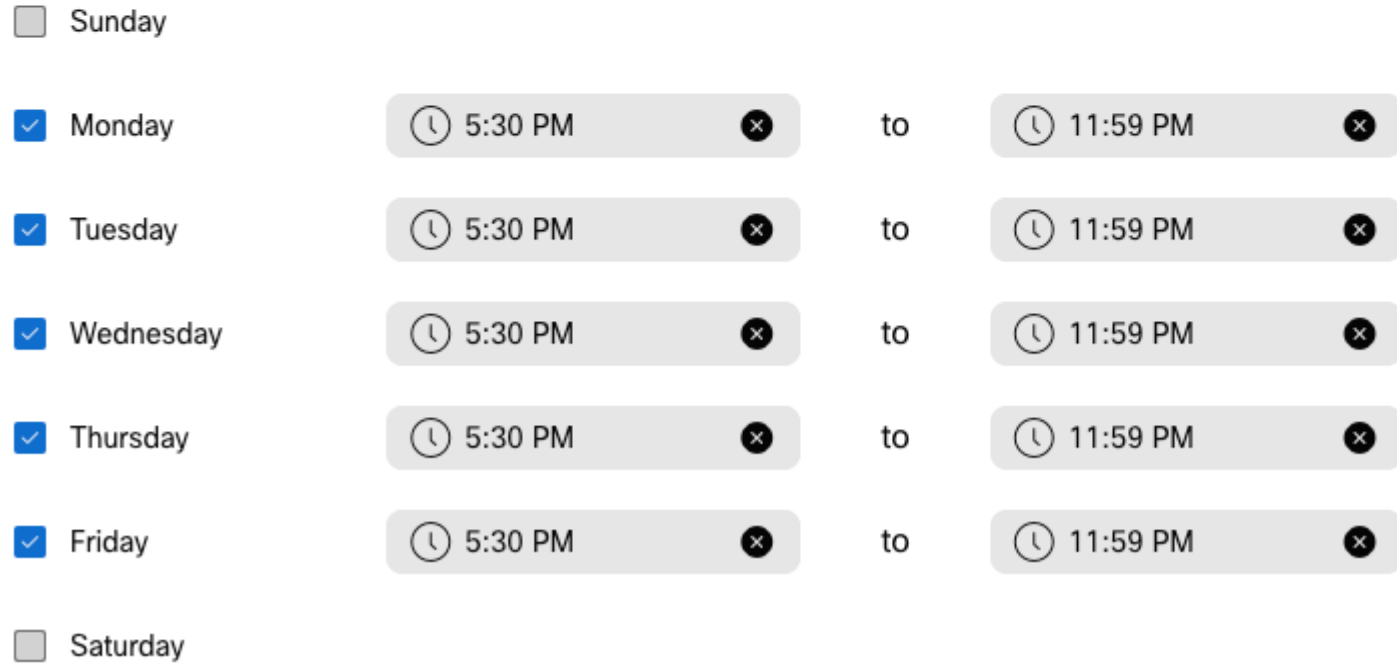

Schritt 4: Klicken Sie auf Speichern.

Schritt 5: Erstellen Sie den AM-Weiterleitungsplan wie in diesem Bild gezeigt:

#### Schedule Name

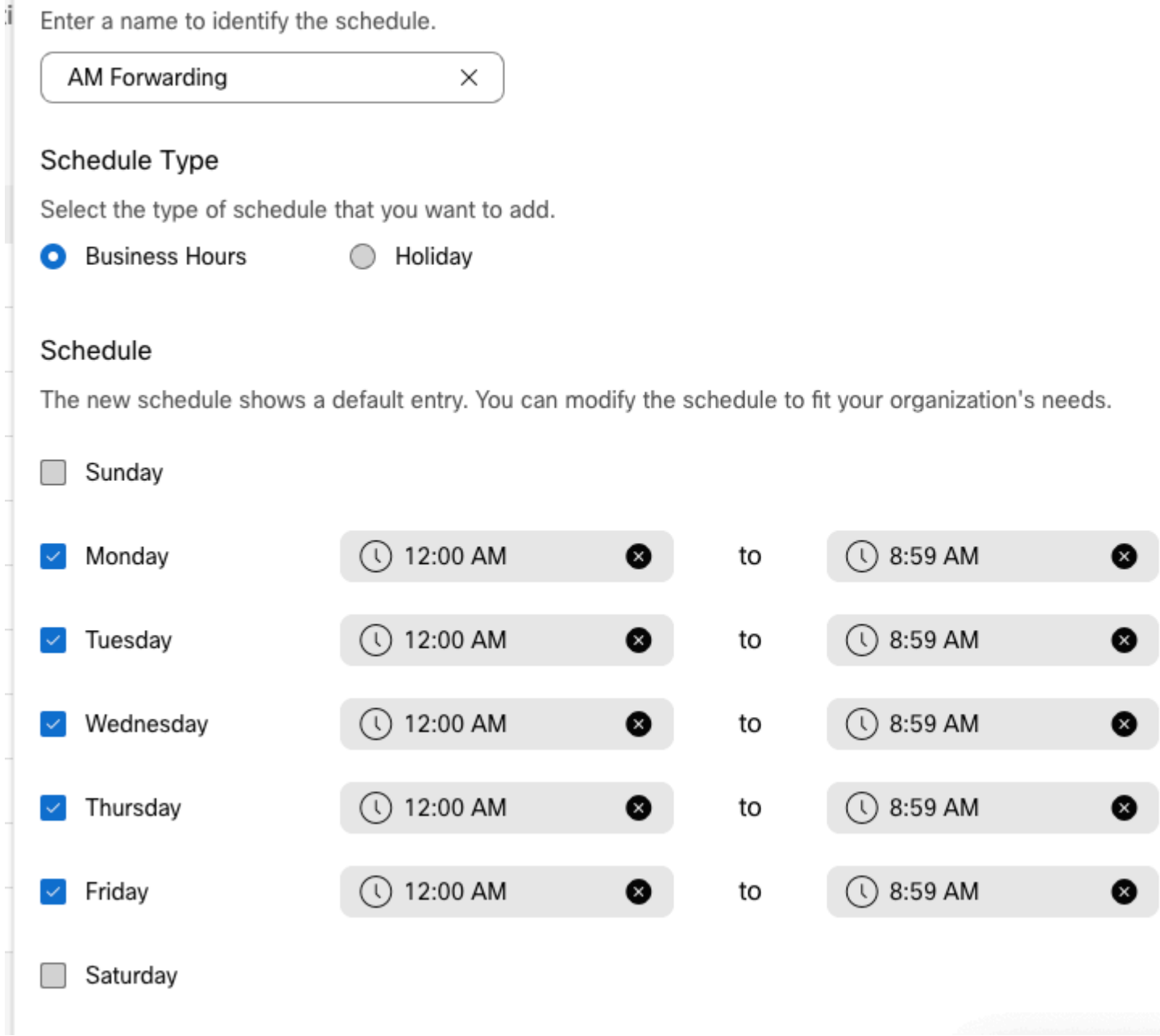

Schritt 6: Wenn Sie am Samstag und Sonntag nicht arbeiten, müssen Sie die Regel von 12:00 bis 23:59 Uhr anwenden. Hiermit wird die Weiterleitung für den gesamten Tag angewendet.

Enter a name to identify the schedule.

AM Forwarding  $\times$ 

#### Schedule Type

Select the type of schedule that you want to add.

Business Hours Holiday  $\bigcirc$ 

#### Schedule

The new schedule shows a default entry. You can modify the schedule to fit your organization's needs.

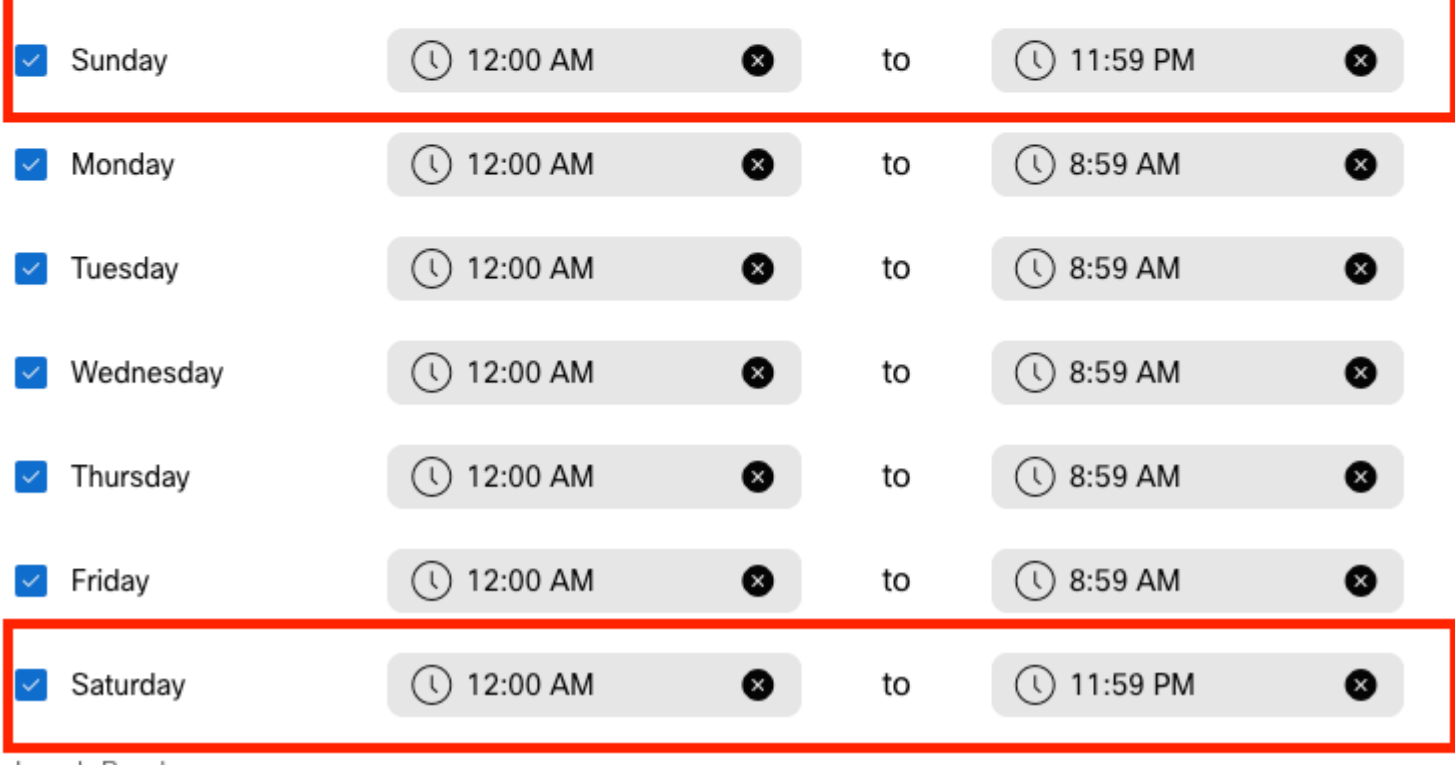

Lunch Break

Schritt 7. Klicken Sie auf **Speichern**.

#### **Anrufweiterleitung ausgewählt**

Weisen Sie der Anrufwarteschlange im Abschnitt Anrufweiterleitung (wählbar) die Zeitpläne zu.

Schritt 1: Navigieren Sie zu **Anrufwarteschlange** und **Anrufweiterleitung**.

### Call queue  $\mathcal{O}$

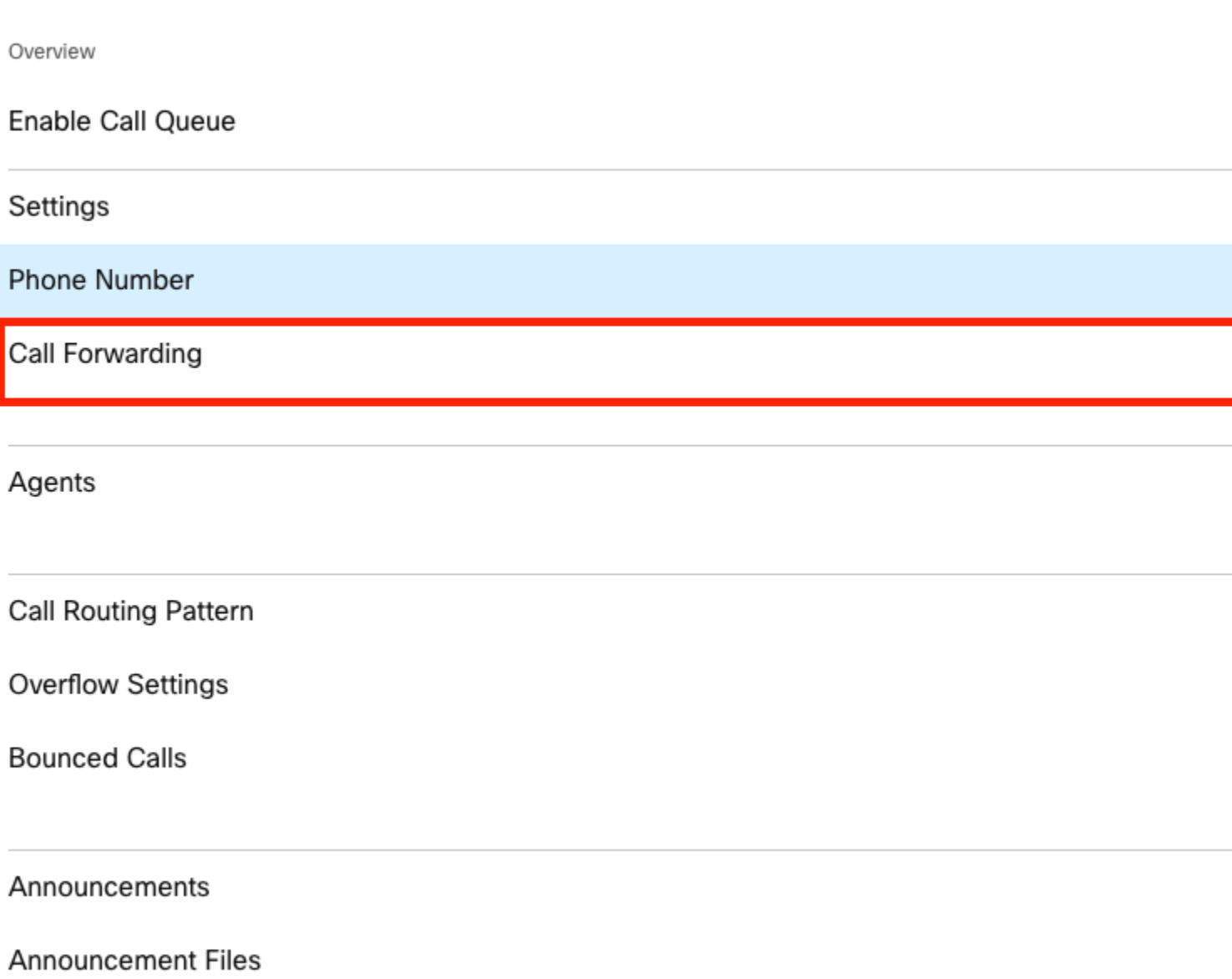

Schritt 2: Wählen Sie **Selektive Rufumleitung aus**. Sie müssen die Telefonnummer auswählen, an die Anrufe weitergeleitet werden sollen. Sie müssen die Voicemail-Option aktivieren, wenn Sie Anrufe an die Voicemail senden möchten.

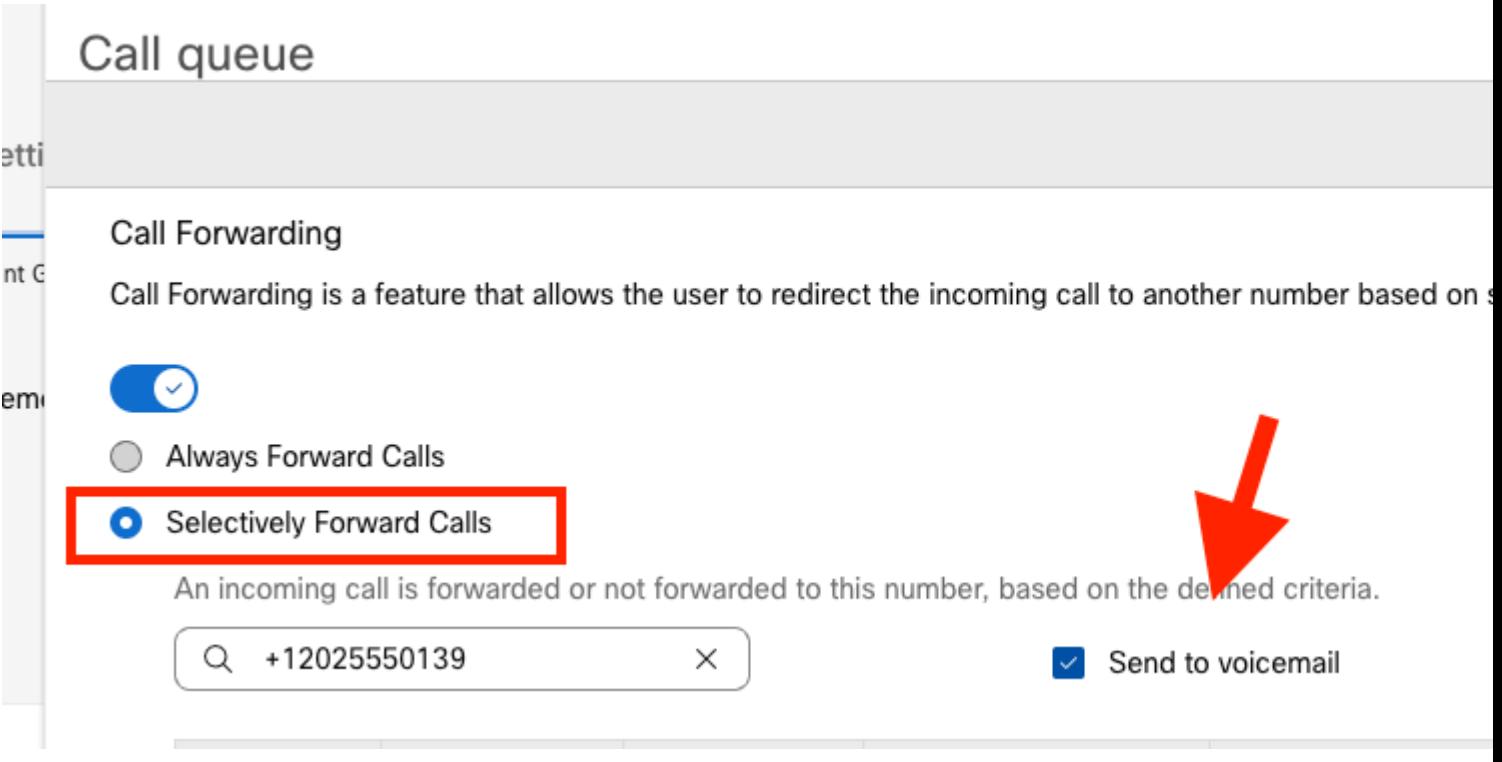

Schritt 3: Wählen Sie **Bearbeiten** für den ersten Zeitplan aus.

Schritt 4: Wählen Sie den für die Regel erstellten Zeitplan aus. In diesem Fall **AM Forwarding**.

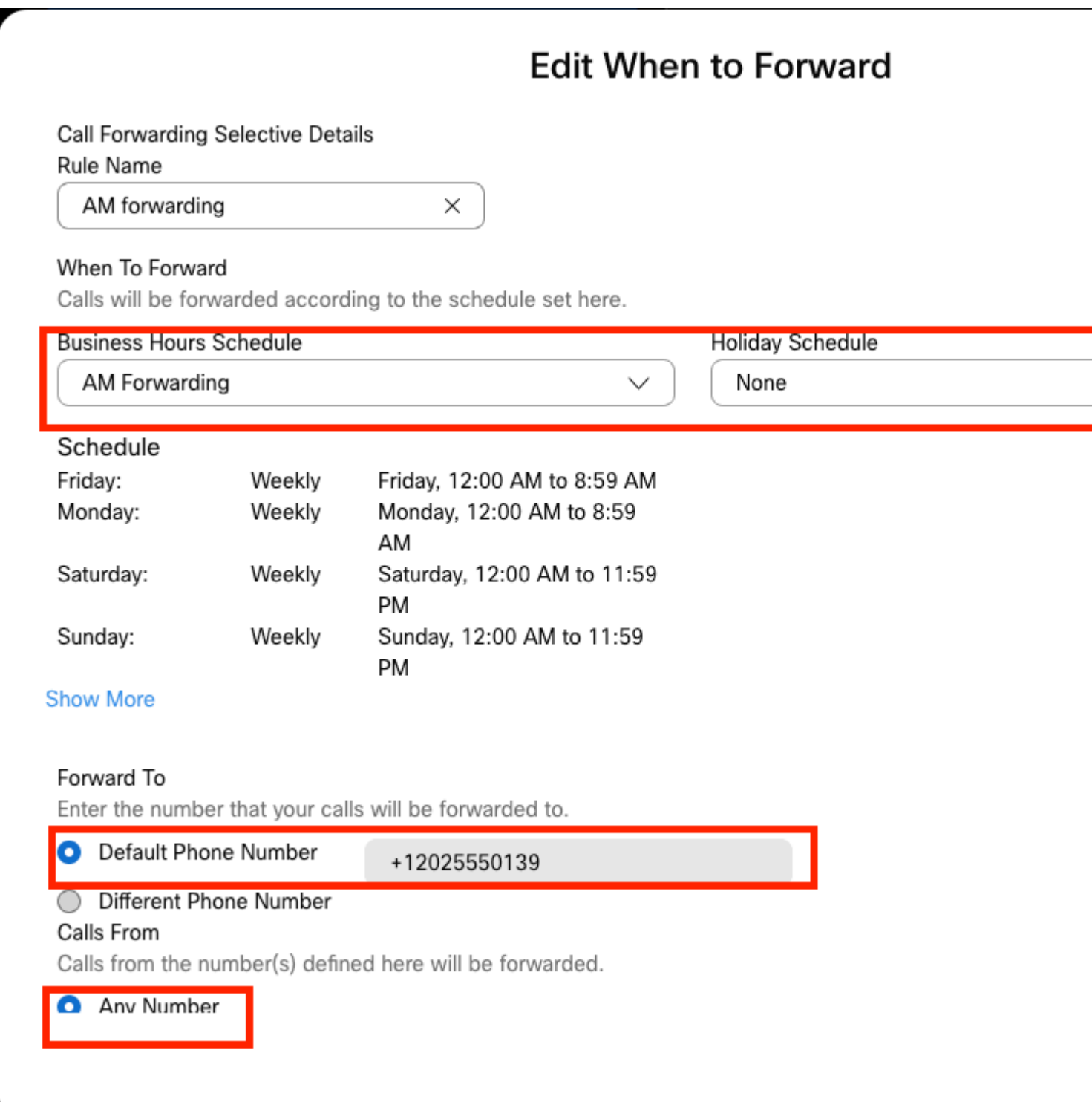

Schritt 5: Es wurde kein **Feiertagsplan** ausgewählt (andernfalls ist es erforderlich, eine neue Regel speziell für Feiertage zu erstellen).

Schritt 6: Die **Weiterleitung** an wird auf die Standardnummer festgelegt, die in der Rufumleitung ausgewählt wurde.

Schritt 7. Anrufe aus **einer beliebigen Nummer** werden für die Regel übernommen.

Schritt 8: Klicken Sie auf **Speichern**.

Schritt 9. Sie müssen dies auch für den PM-Zeitplan tun.

### **Add When to Forward**

![](_page_10_Picture_26.jpeg)

Rule Name

PM Forwarding

 $\times$ 

#### When To Forward

Calls will be forwarded according to the schedule set here.

![](_page_10_Picture_27.jpeg)

#### Schritt 10. Wählen Sie Speichern.

Die Anrufweiterleitung wird in der folgenden Abbildung dargestellt:

## Call queue

![](_page_11_Figure_1.jpeg)

Schritt 11. **Speichern** auswählen.

### **Automatische Anrufvermittlung**

Sie benötigen eine automatische Anrufvermittlung, die wie folgt funktioniert:

- Während der Geschäftszeiten: Das Menü für die automatische Anrufvermittlung wird abgespielt.
- Nach Geschäftszeiten (von 17:00 Uhr bis 09:00 Uhr des nächsten Tages): Eingehende Anrufe werden an die Voicemail eines bestimmten Benutzers weitergeleitet.

Der beste Weg, dies zu tun, ist eine selektive Weiterleitung zu erstellen. Ähnlich wie im vorherigen Beispiel für die Anrufwarteschlange.

**Hinweis**: Für die automatische Anrufvermittlung wurde bereits ein Zeitplan konfiguriert. Sie müssen sicherstellen, dass sich der Zeitplan für die selektive Anrufweiterleitung nicht überschneidet.

Schritt 1: Wählen Sie in der automatischen Anrufvermittlung die Option **Ansetzen** aus.

![](_page_12_Picture_14.jpeg)

In diesem Beispiel ist der Zeitplan von 9:00 bis 17:00 Uhr auf Montag bis Freitag festgelegt.

## AA Cisco PSTN test

Overview > Business Hours Schedule

#### **Business Hours Schedule**

Set the hours during which your Business Hours Auto Attendant operates. Your After Hours Auto Attendant opera non-business hours.

Assign an existing schedule

![](_page_13_Picture_72.jpeg)

Wednesday, 9:00 AM to 5:00 PM

 $\bigcirc$  Create a new schedule

#### **Terminplanung**

Wednesday:

Für dieses Beispiel müssen Sie zwei Zeitpläne erstellen:

Weekly

- Der Nachmittag deckt den Rest des Tages nach Geschäftsschluss ab: 17:01 bis 23:59 Uhr. Das ist "PM Forwarding".
- Nachstunden umfassen die Zeit vor Geschäftsschluss: 12:00 bis 8:59 Uhr. Dies ist 'AM forwarding' (AM-Weiterleitung).

Schritt 1: Navigieren Sie zum **Standort** der automatischen Anrufvermittlung, und wählen Sie **Terminplanung** aus.

![](_page_14_Picture_10.jpeg)

Schritt 2: Wählen Sie **Add Schedule (Zeitplan hinzufügen**) aus, und erstellen Sie den Zeitplan für die PM-Weiterleitung.

![](_page_15_Picture_38.jpeg)

Enter a name to identify the schedule.

![](_page_15_Picture_39.jpeg)

#### Schedule Type

Select the type of schedule that you want to add.

![](_page_15_Picture_40.jpeg)

#### Schedule

The new schedule shows a default entry. You can modify the schedule to fit your organization's needs.

![](_page_15_Picture_41.jpeg)

**Hinweis**: Es ist wichtig, sich nicht zu überschneiden. Sie müssen um 17:01 Uhr beginnen, da der AA-Zeitplan um 17:00 Uhr endet.

Schritt 3: **Speichern** auswählen.

Schritt 4: Erstellen Sie einen AM-Zeitplan für die Zeit von 00:00 bis 08:59 Uhr.

![](_page_16_Picture_19.jpeg)

Schritt 5: Auswählen Save.

### **Anrufweiterleitung ausgewählt**

Weisen Sie der automatischen Anrufvermittlung bei ausgewählter Option die Zeitpläne zu.

Schritt 1: Navigieren Sie zu Automatische Anrufvermittlung, und wählen Sie **Anrufweiterleitung aus**.

### AA Cisco PSTN test 2

Overview

Enable Auto Attendant

**General Settings** 

**Phone Numbers** 

**Call Forwarding** 

**Dialing Options** 

Business Hours Auto Attendant

Schritt 2: Aktivieren Sie sie, und wählen Sie **Selektive Rufumleitung aus**.

![](_page_17_Picture_55.jpeg)

Schritt 3: Wählen Sie den Benutzer aus, an den die Anrufe weitergeleitet werden sollen, und aktivieren Sie die Option **An Voicemail senden,** damit die Anrufe direkt an die Voicemail weitergeleitet werden.

Schritt 4: Fügen Sie den Zeitplan für die AM-Weiterleitung hinzu, und wählen Sie den zuvor erstellten Zeitplan aus.

Schritt 5: Es wurde kein **Feiertagsplan** ausgewählt (andernfalls muss eine neue, auf Feiertage bezogene Regel erstellt werden).

### **Edit When to Forward**

![](_page_18_Picture_16.jpeg)

Schritt 6: Fügen Sie den PM-Zeitplan hinzu.

Schritt 7. Es wurde kein **Feiertagsplan** ausgewählt (andernfalls muss eine neue, auf Feiertage bezogene Regel erstellt werden).

### **Add When to Forward**

![](_page_19_Picture_66.jpeg)

Rule Name

ŗ

PM Forwarding

 $\times$ 

#### When To Forward

Calls will be forwarded according to the schedule set here.

![](_page_19_Picture_67.jpeg)

Holiday Schedule

![](_page_19_Picture_68.jpeg)

#### Schedule

![](_page_19_Picture_69.jpeg)

#### Forward To

Enter the number that your calls will be forwarded to.

**O** Default Phone Number

+12096995310

#### ◯ Different Phone Number

#### Calls From

Calls from the number(s) defined here will be forwarded.

Any Number

Selected Phone Numbers

Schritt 8: Die Einstellungen für die automatische Anrufvermittlung werden in der folgenden Abbildung dargestellt:

### A Primary CO PSTN test

Overview > Call Forwarding

#### Call Forwarding

Call Forwarding is a feature that allows the user to redirect the incoming call to another number based on sched

![](_page_20_Figure_4.jpeg)

Always Forward Calls

#### Selectively Forward Calls

An incoming call is forwarded or not forwarded to this number, based on the defined criteria.

![](_page_20_Picture_66.jpeg)

### **Urlaub**

Der beste Weg, eine Weiterleitung für bestimmte Feiertage zu selektieren, ist eine separate Regel zu erstellen.

Hier sehen Sie dasselbe Beispiel wie für die automatische Anrufvermittlung.

Sie möchten, dass die Anrufe der automatischen Anrufvermittlung während der Feiertage mit diesem Zeitplan an eine andere Nummer weitergeleitet werden:

- Am Heiligen Abend
- In den letzten beiden Novemberwochen

Der einfachste Weg, dies zu erreichen, ist eine selektive Weiterleitung mit einem Feiertagsplan zu erstellen.

#### **Terminplanung**

Schritt 1: Navigieren Sie zum Standort der automatischen Anrufvermittlung, und erstellen Sie einen Zeitplan für den Feiertag. Wählen Sie **Planung aus**.

![](_page_21_Picture_29.jpeg)

Schritt 2: Klicken Sie auf **Zeitplan hinzufügen**.

Schritt 3: Nennen Sie den Feiertagsplan, und wählen Sie den Typ "**Feiertag"**.

![](_page_22_Picture_25.jpeg)

#### Schadula

Schritt 4: Erstellen Sie den Feiertag für Weihnachten und wählen Sie **Ganzer Tag** und **Nach Datum**.

#### Schedule

You can add multiple instance of events that define this schedule.

![](_page_22_Picture_26.jpeg)

**Hinweis:** In diesem Beispiel wählen Sie "Jährliche **Wiederholung"**. Wenn Sie in diesem Feld jedoch

#### entweder **Wiederholung** oder **Keine** verwenden, funktioniert die Funktion einwandfrei.

Schritt 5: Klicken Sie auf Save (Speichern)..

Schritt 6: Erstellen Sie den Feiertag für die letzten beiden Novemberwochen nach demselben Zeitplan.

![](_page_23_Picture_24.jpeg)

Schritt 7. Wählen Sie das gewünschte Datum aus. In diesem Beispiel umfasst der 21. November bis 30. November die "letzten 2 Wochen des Monats November".

### Schedule

You can add multiple instance of events that define this schedule.

![](_page_24_Picture_16.jpeg)

Schritt 8: Klicken Sie auf Save (Speichern)..

Schritt 9. Das Bild zeigt dieses Ergebnis:

![](_page_25_Picture_0.jpeg)

### Cisco PSTN test

**United States** Location ID: 380ee403-ec07-4da0-b233-bfd602ee2db7目

Overview > Scheduling > Edit Schedule

#### Schedule Name

Holiday ×

#### Schedule Type

Holiday

#### Schedule

You can add multiple instance of events that define this schedule.

![](_page_25_Picture_47.jpeg)

### $(+)$  Add New Event

#### Anrufweiterleitung ausgewählt

Weisen Sie der automatischen Anrufvermittlung bei ausgewählter Option die Zeitpläne zu.

Schritt 1: Navigieren Sie zu Automatische Anrufvermittlung, und wählen Sie Anrufweiterleitung aus.

## AA Cisco PSTN test 2

![](_page_26_Picture_14.jpeg)

Schritt 2: Da Sie die Regeln für PM und AM erstellt haben, können Sie auf **Add When to Forward (Hinzufügen, Wann weiterleiten)** klicken, um die neue Regel für Holiday zu erstellen.

## AA Cisco PSTN test

Overview > Call Forwarding

#### Call Forwarding

Call Forwarding is a feature that allows the user to redirect the incoming call to another number based on sch

## $\bigcirc$

Always Forward Calls

#### Selectively Forward Calls

An incoming call is forwarded or not forwarded to this number, based on the defined criteria.

![](_page_27_Picture_30.jpeg)

Schritt 3: Wählen Sie Jeden Tag den ganzen Tag zusammen mit dem Urlaubsplan, den Sie für den Standort erstellt haben.

### **Add When to Forward**

#### Call Forwarding Selective Details

Rule Name

ł

Holiday

 $\times$ 

#### When To Forward

Calls will be forwarded according to the schedule set here.

![](_page_28_Picture_35.jpeg)

#### Forward To

Enter the number that your calls will be forwarded to.

![](_page_28_Picture_36.jpeg)

Schritt 4: Sie müssen überprüfen, ob der Urlaubsplan korrekt ist:

**Holiday Schedule** 

Holiday

Schodulo

![](_page_29_Picture_49.jpeg)

Schritt 5: Klicken Sie auf Speichern.

Die automatische Anrufvermittlung verfügt jetzt nicht nur über eine Weiterleitungsauswahl für die Nachstunden, sondern auch für bestimmte Feiertage.

## AA Cisco PSTN test

Overview > Call Forwarding

#### Call Forwarding

Call Forwarding is a feature that allows the user to redirect the incoming call to another number based on sched

![](_page_29_Picture_10.jpeg)

Always Forward Calls

![](_page_29_Picture_12.jpeg)

An incoming call is forwarded or not forwarded to this number, based on the defined criteria.

![](_page_29_Picture_50.jpeg)

![](_page_29_Picture_51.jpeg)

(+) Add When to Forward

(+) Add When Not to Forward

## **Zugehörige Informationen**

- [Verwalten von automatischen Anrufvermittlungen im Control Hub](https://help.webex.com/en-us/article/nsioxoi/Manage-auto-attendants-in-Control-Hub)
- [Sammelanschlüsse im Control Hub verwalten](https://help.webex.com/en-us/article/o6rfjeb/Manage-hunt-groups-in-Control-Hub)
- [Erstellen und Konfigurieren eines Zeitplans im Cisco WebEx Control Hub](https://help.webex.com/en-us/article/n6wyx8t/Create-and-Configure-a-Schedule-in-Cisco-Webex-Control-Hub-)
- [Technischer Support und Downloads von Cisco](https://www.cisco.com/c/de_de/support/index.html?referring_site=bodynav)

#### Informationen zu dieser Übersetzung

Cisco hat dieses Dokument maschinell übersetzen und von einem menschlichen Übersetzer editieren und korrigieren lassen, um unseren Benutzern auf der ganzen Welt Support-Inhalte in ihrer eigenen Sprache zu bieten. Bitte beachten Sie, dass selbst die beste maschinelle Übersetzung nicht so genau ist wie eine von einem professionellen Übersetzer angefertigte. Cisco Systems, Inc. übernimmt keine Haftung für die Richtigkeit dieser Übersetzungen und empfiehlt, immer das englische Originaldokument (siehe bereitgestellter Link) heranzuziehen.